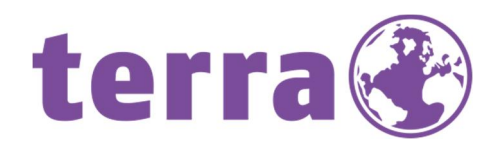

# ANDROID UPDATE

+ TERRA PAD 1004 O ANDROID 6.0

### **WORTMANN AG** IT. MADE IN GERMANY.

## Inhalt

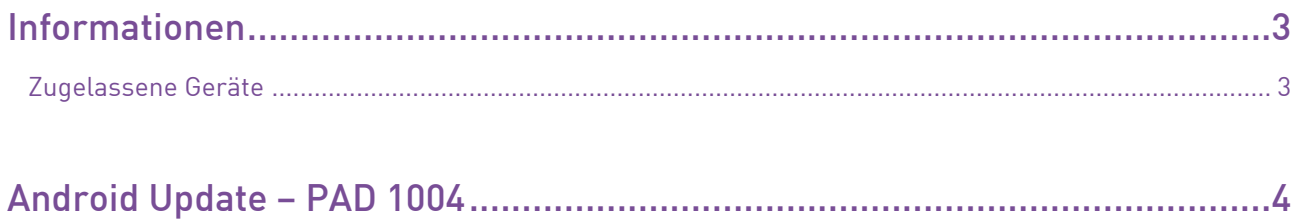

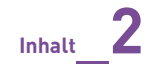

### Informationen

Sehr geehrter Kunde,

mit der vorliegenden Firmware erhalten Sie die Möglichkeit, die überarbeitete Androidversion 6.0 auf Ihr TERRA PAD aufspielen zu können.

Anbei ein paar Hinweise und Informationen, damit Sie das neue Betriebssystem sicher und schnell installieren können.

Bitte sichern Sie vorher Ihre Daten.

#### **Zugelassene Geräte**

Diese Firmwareversion darf nur für das TERRA PAD 1004 verwendet werden. Artikelnummer: 1220523 und 1220541

Ihr Wortmann AG – Support!

### Android Update – PAD 1004

**Step 1:** Klick mit der rechten Maustaste auf "PAD 1004 - Android 6.0\_W7"

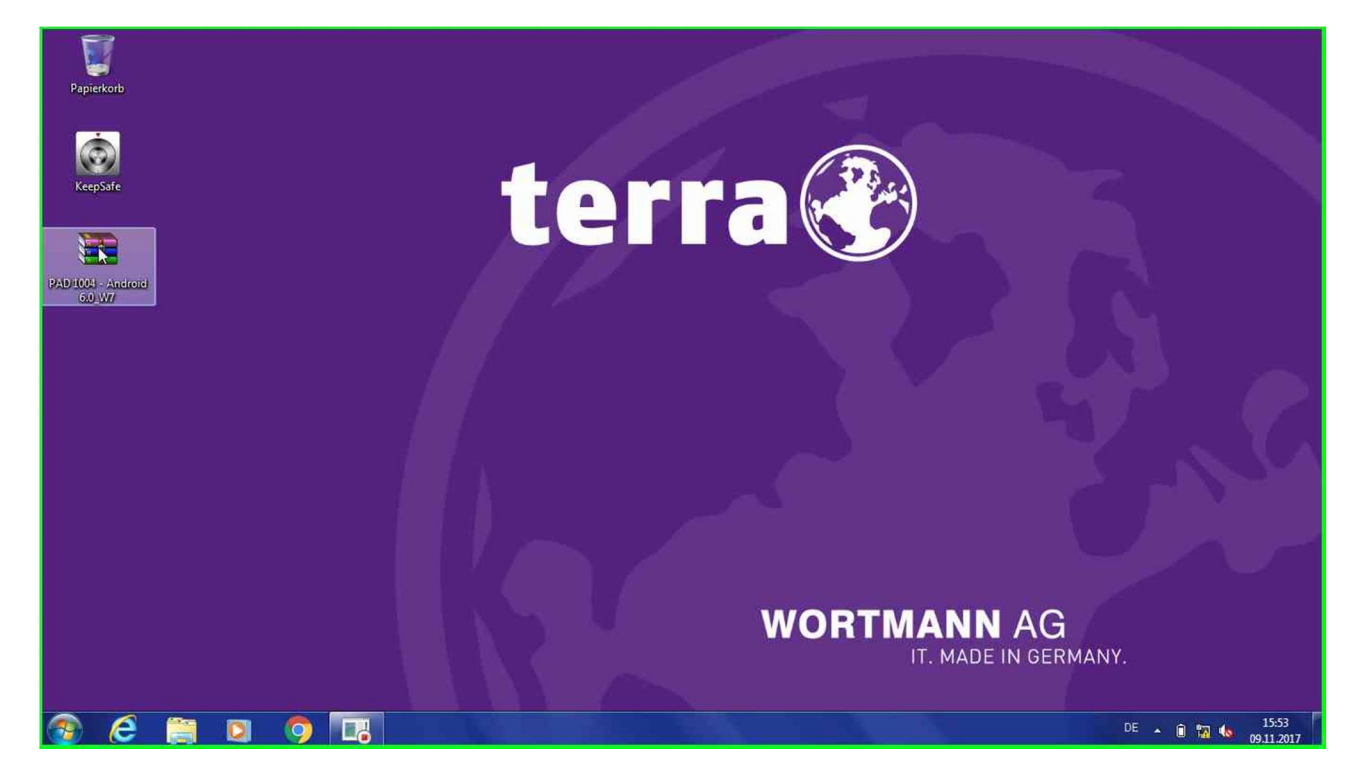

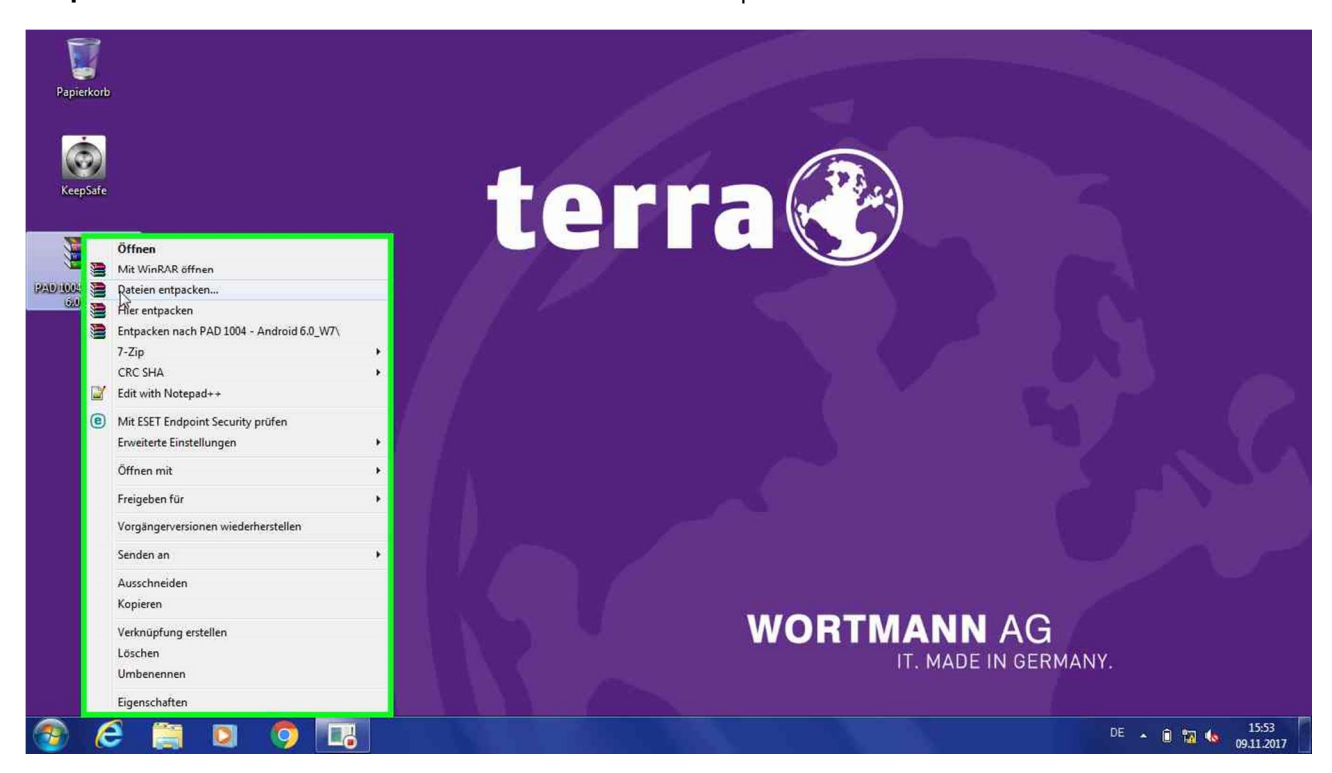

**Step 2:** Klick mit der linken Maustaste auf "Dateien entpacken..."

**Step 3:** Klick mit der linken Maustaste auf "OK" in "Entpacken: Zielverzeichnis und Optionen"

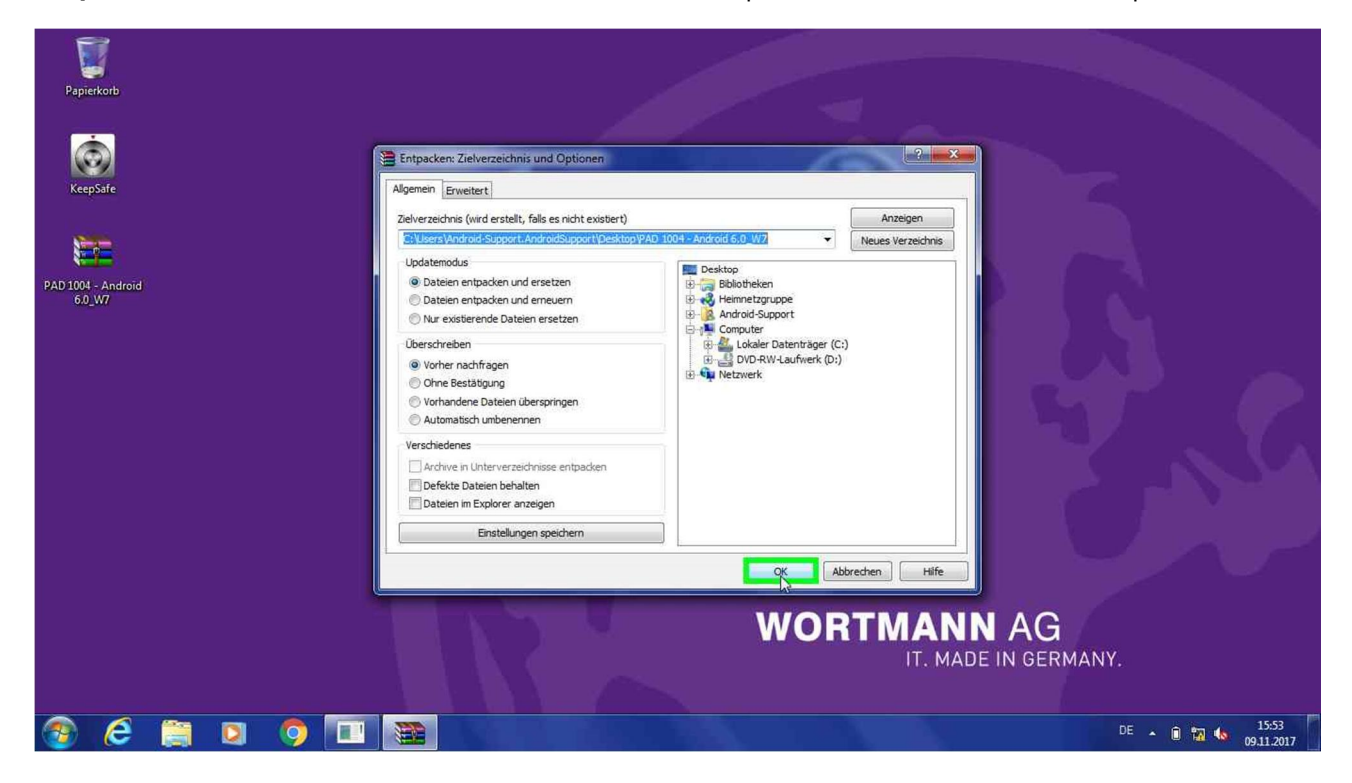

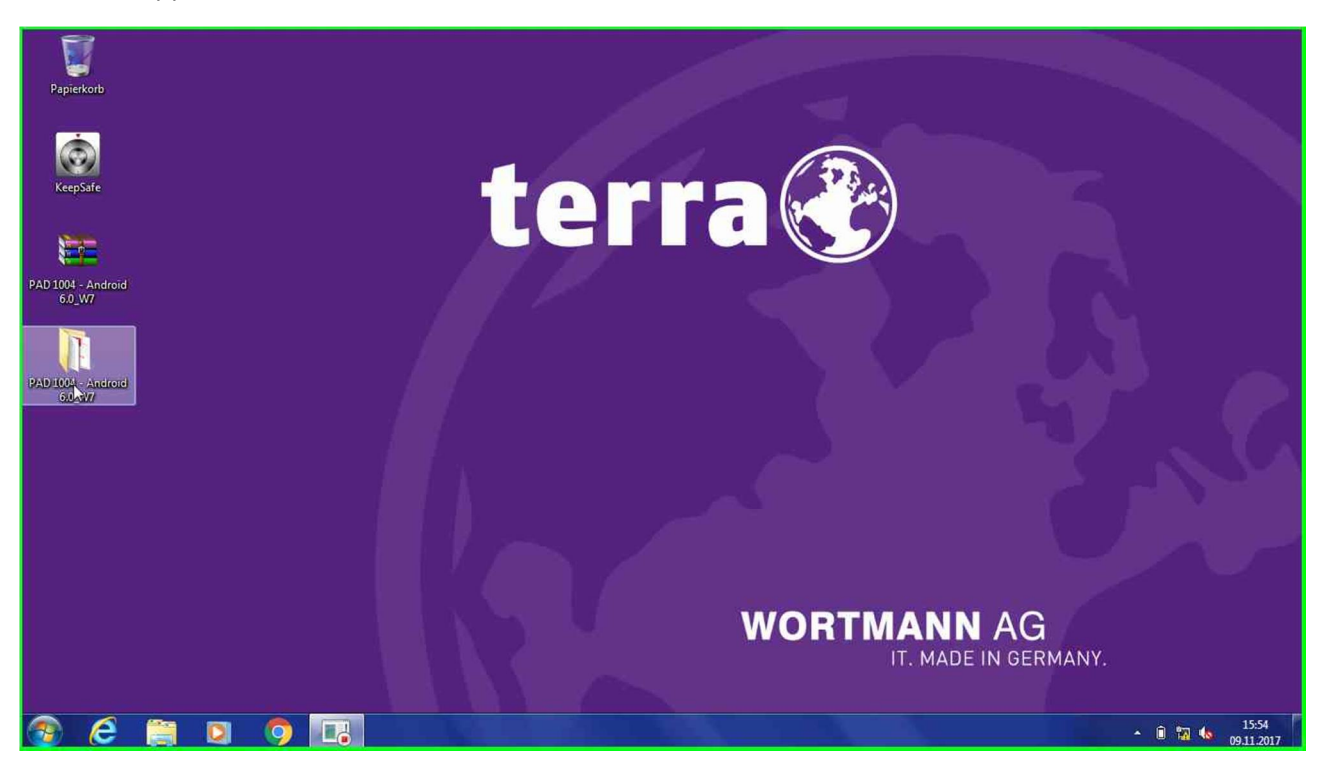

#### **Step 4:** Doppelklick links auf "PAD 1004 - Android 6.0\_W7"

**Step 5:** Doppelklick links auf "Driver v1.1236.00" in "PAD 1004 - Android 6.0\_W7"

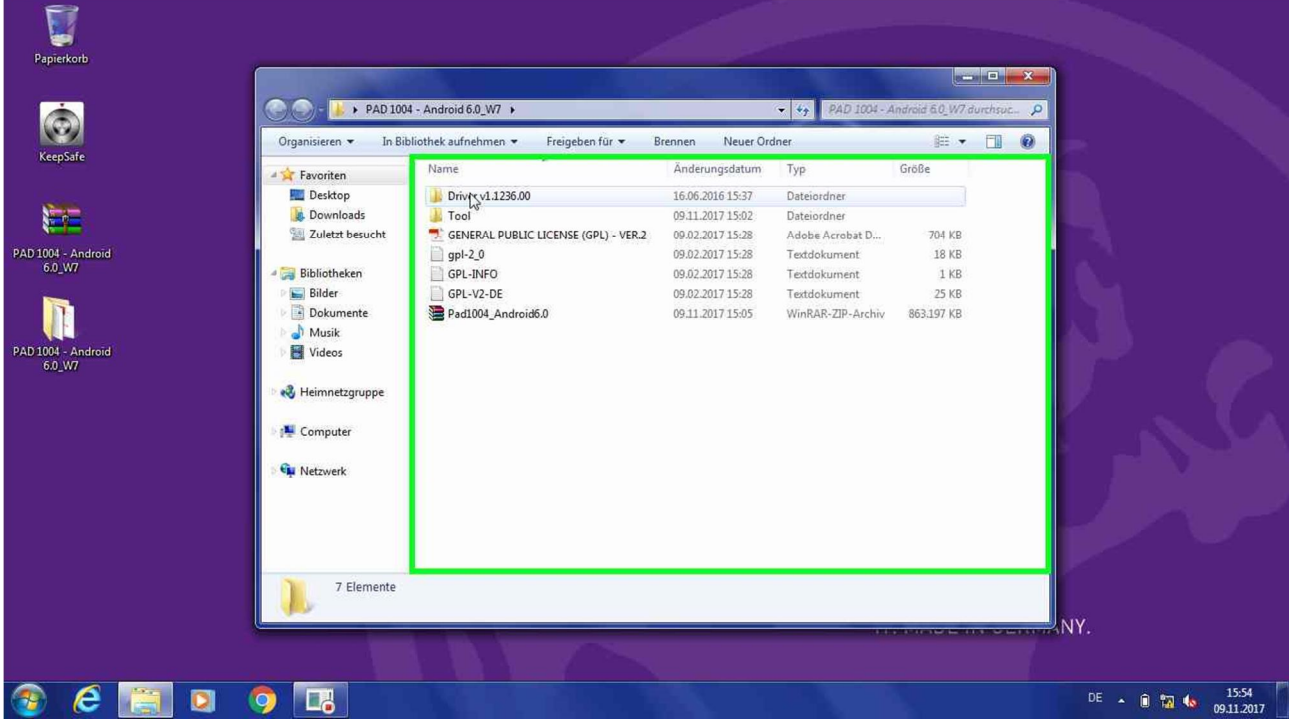

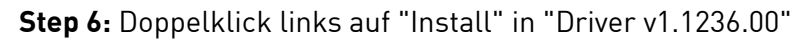

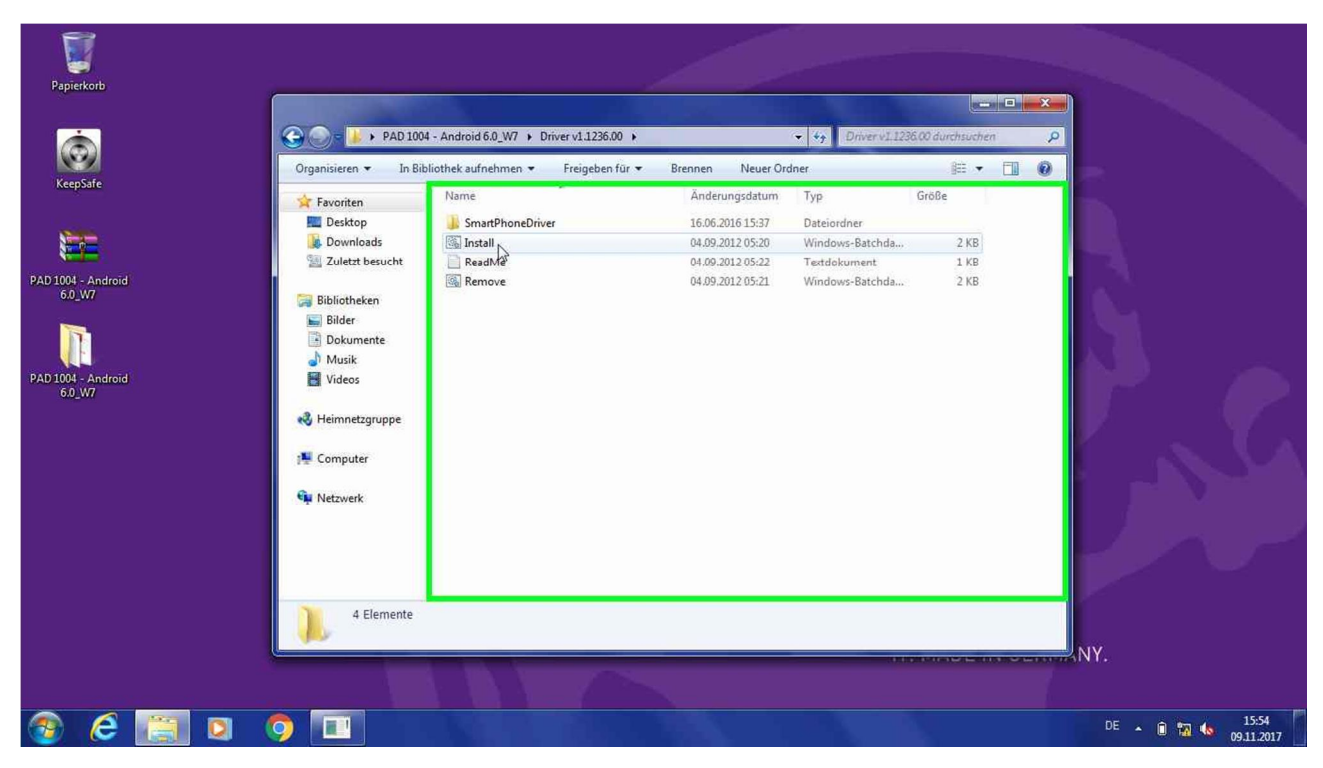

#### **Step 7:** Tastatureingabe in "Installation"

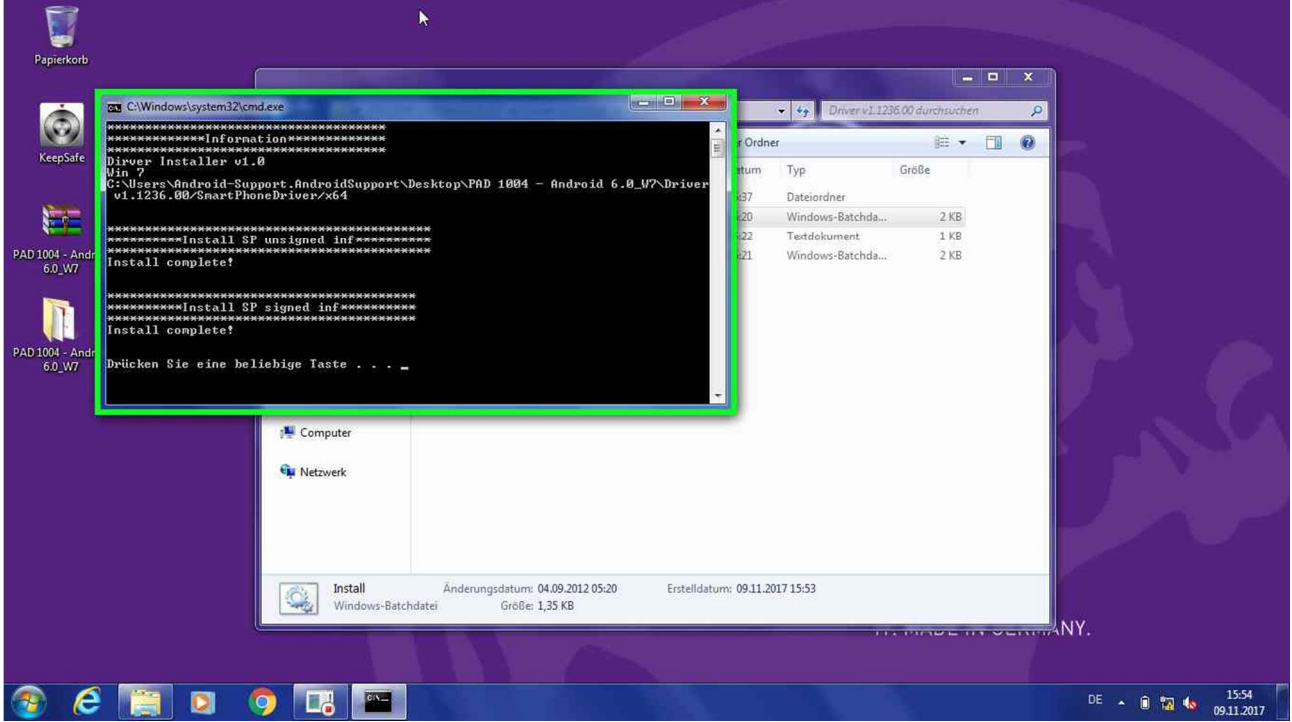

**Neustart des Systems!**

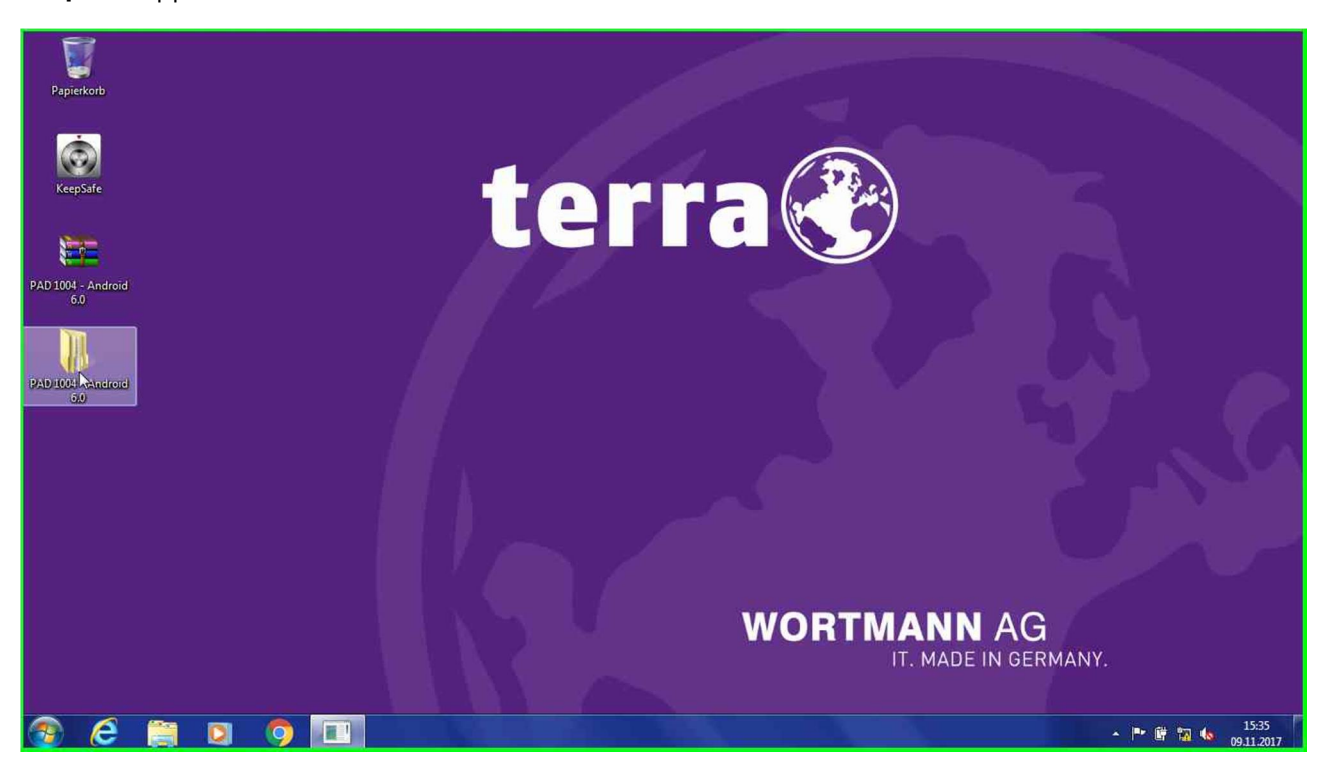

#### **Step 8:** Doppelklick links auf "PAD 1004 - Android 6.0"

**Step 9:** Klick mit der rechten Maustaste auf "Pad1004\_Android6.0" in "PAD 1004 - Android 6.0"

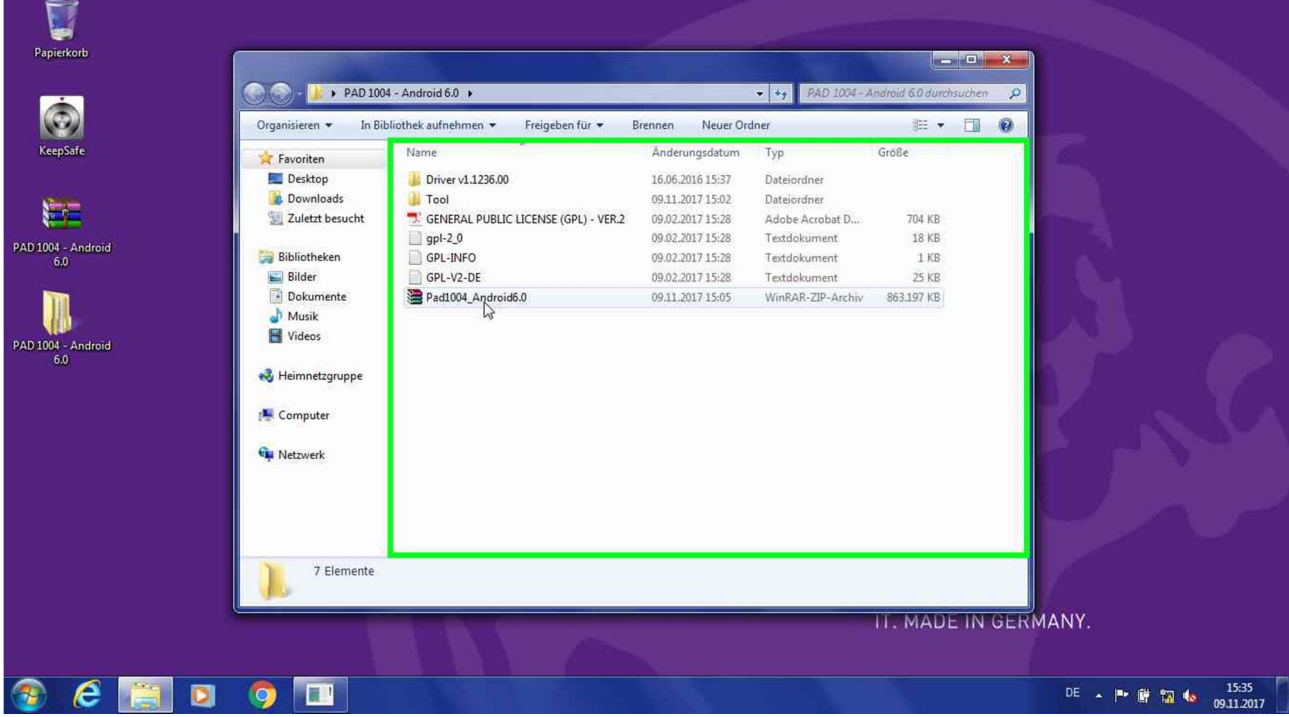

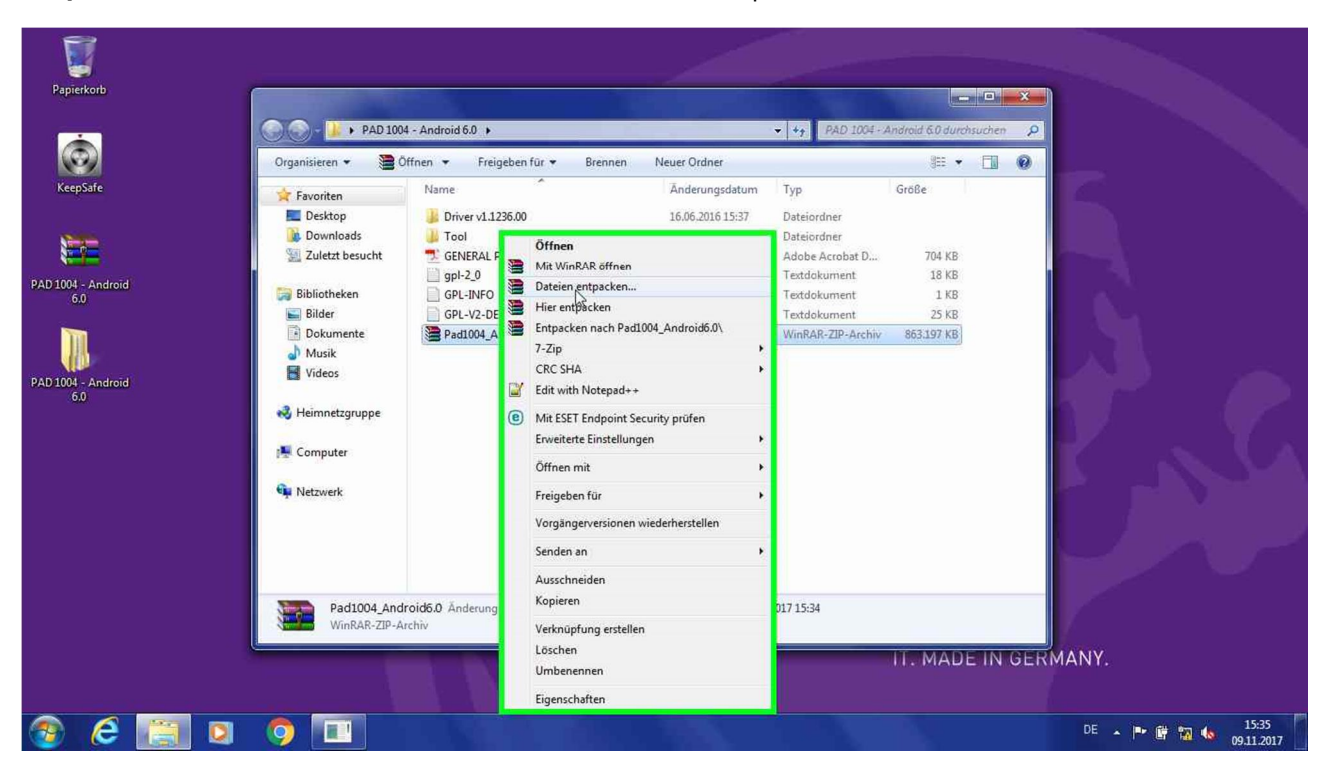

**Step 10:** Klick mit der linken Maustaste auf "Dateien entpacken..."

**Step 11:** Klick mit der linken Maustaste auf "OK" in "Entpacken: Zielverzeichnis und Optionen"

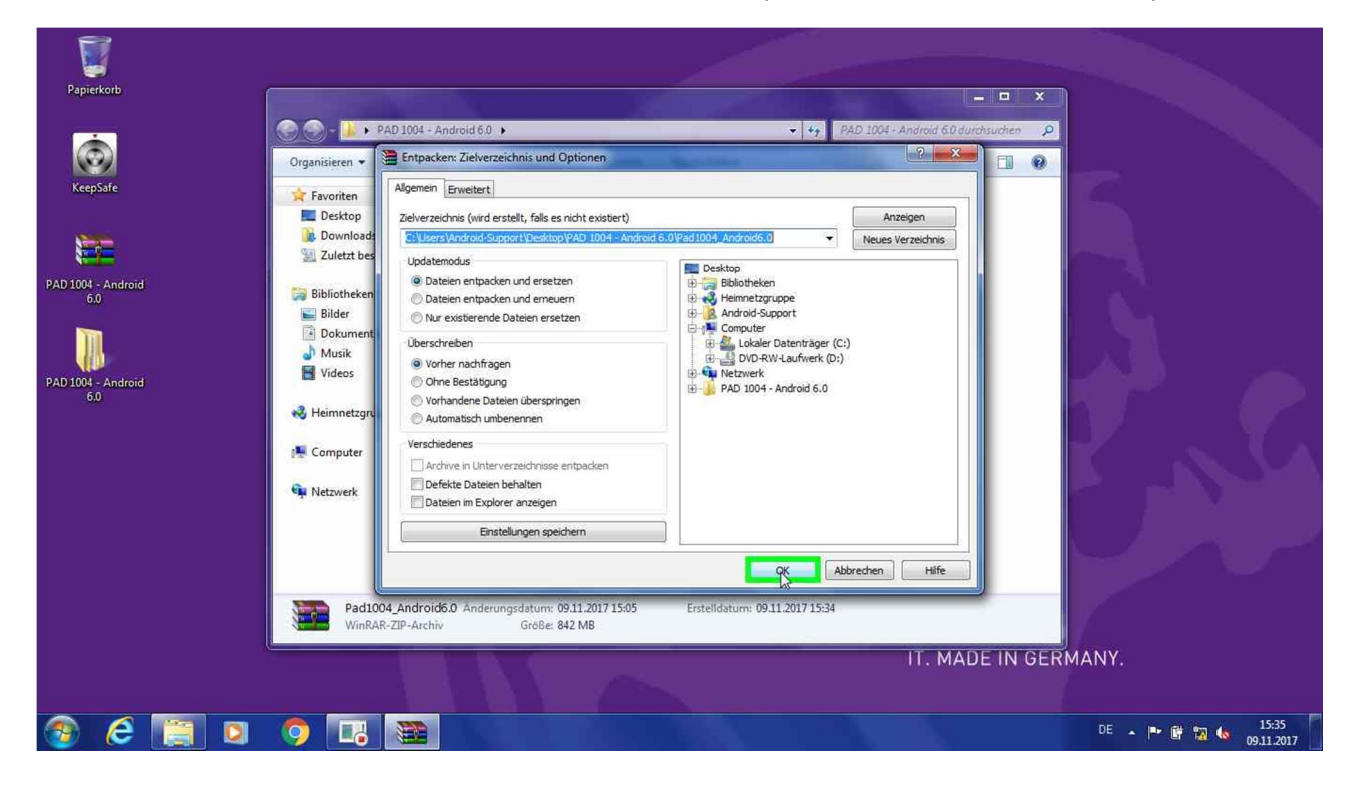

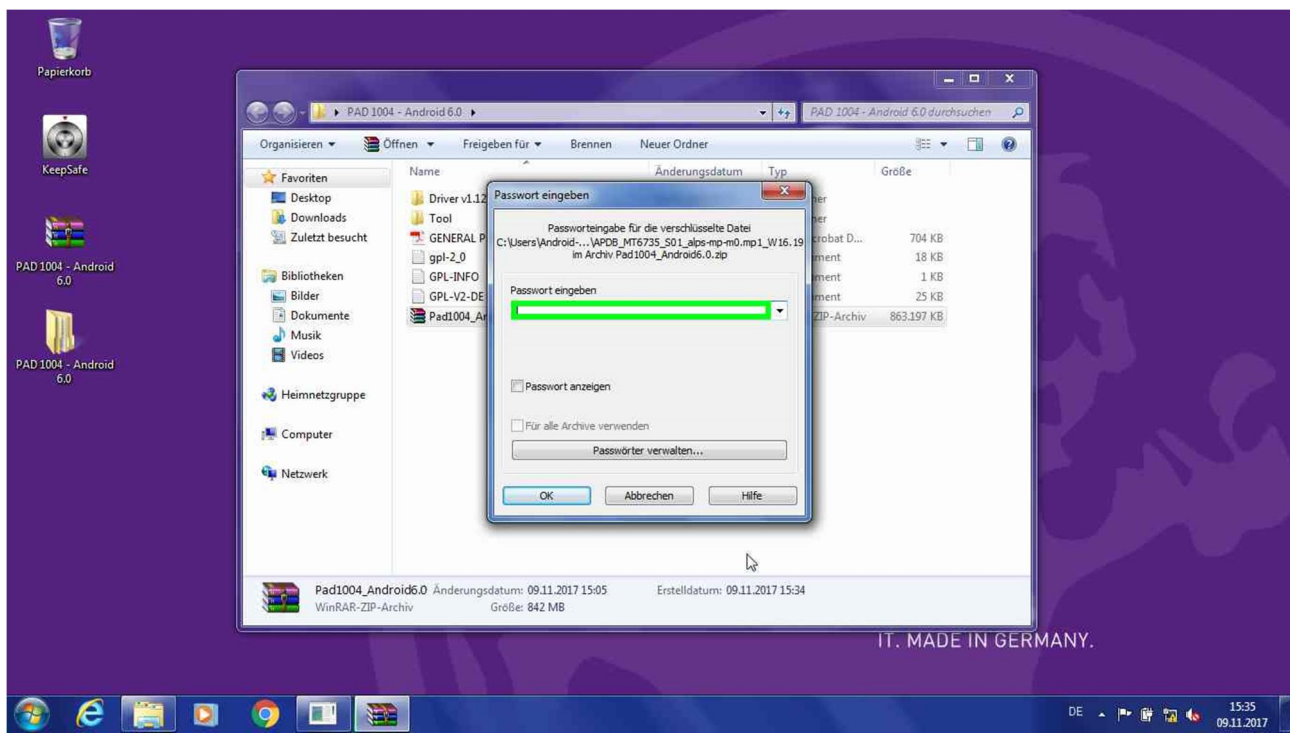

#### **Step 12:** Tastatureingabe "**androidupdate**" in "Passwort eingeben"

**Step 13:** Klick mit der linken Maustaste auf "OK" in "Passwort eingeben"

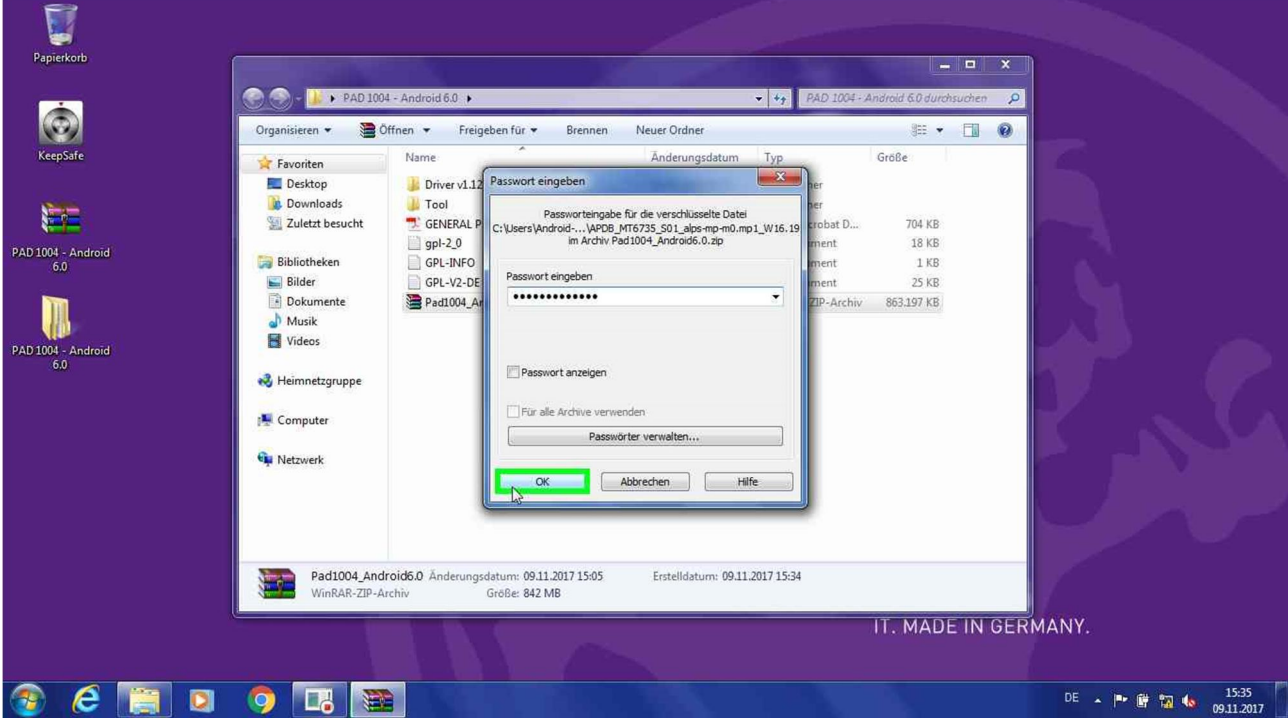

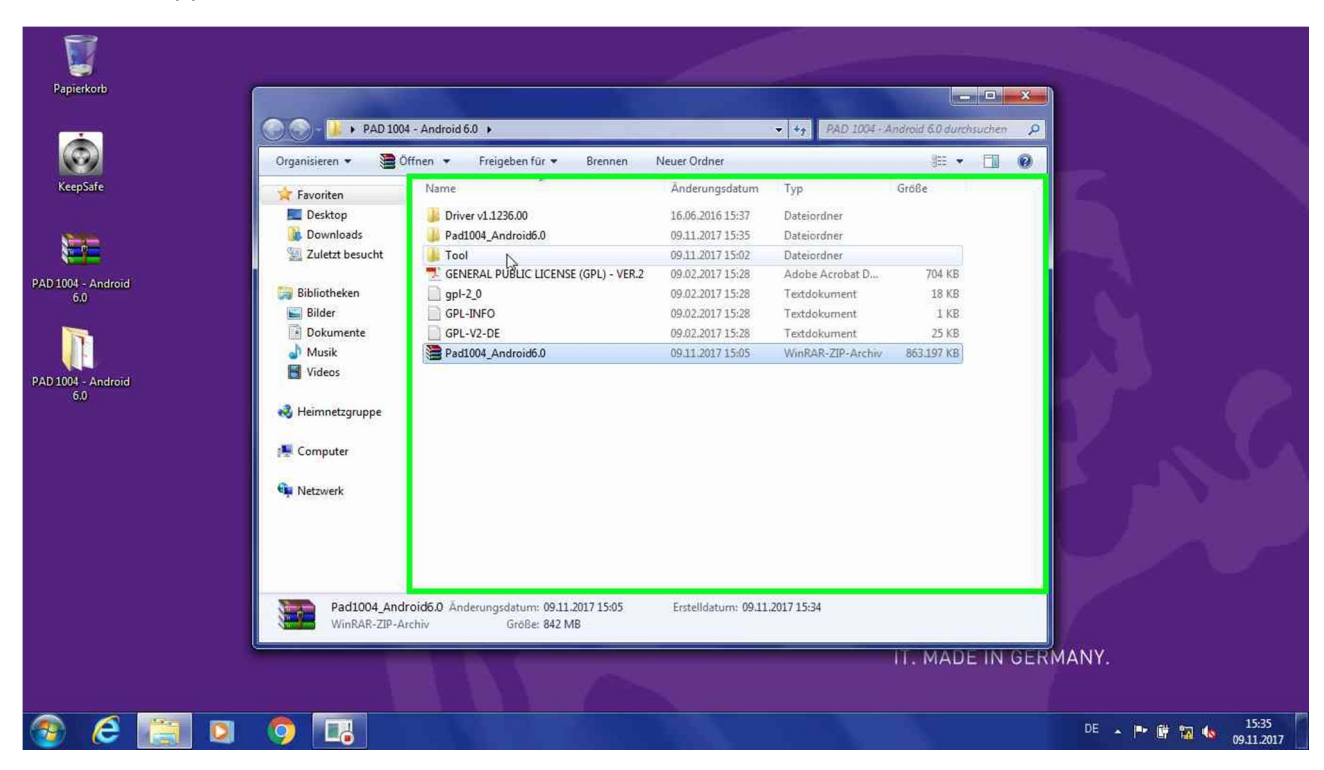

**Step 14:** Doppelklick links auf "Tool" in "PAD 1004 - Android 6.0"

**Step 15:** Doppelklick links auf "SP\_Flash\_Tool\_exe\_Windows\_v5.1721" in "Tool"

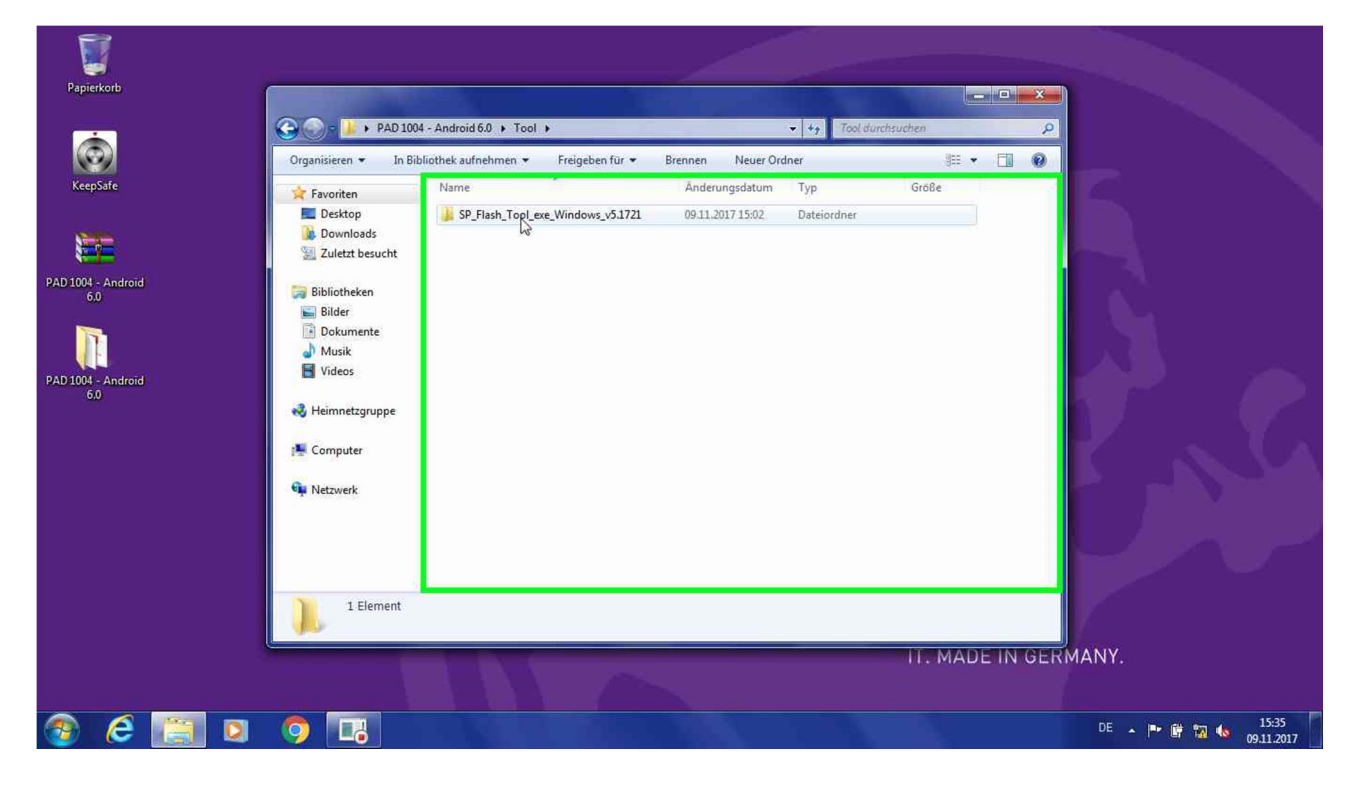

**Step 16:** Doppelklick links auf "flash\_tool" in "SP\_Flash\_Tool\_exe\_Windows\_v5.1721"

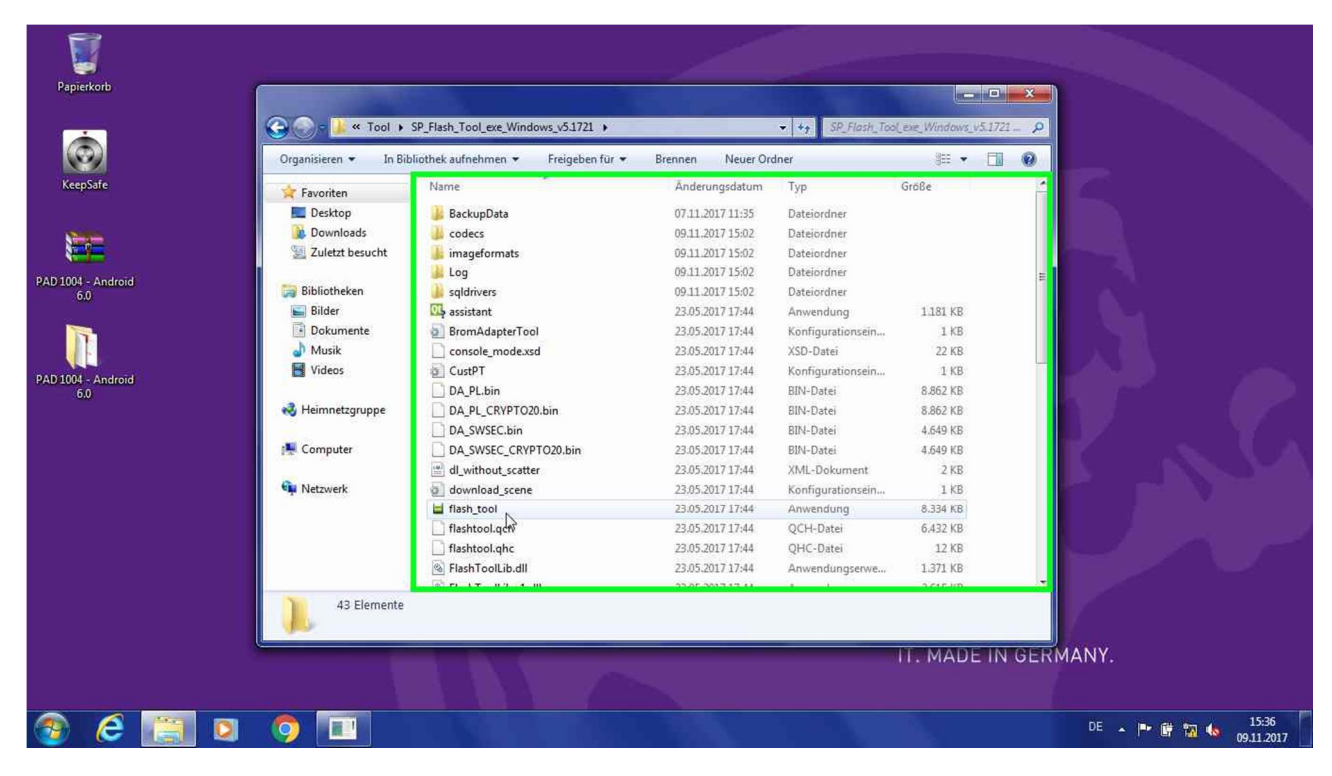

**Step 17:** Klick mit der linken Maustaste durch Benutzer auf "OK" in "Smart Phone Flash Tool"

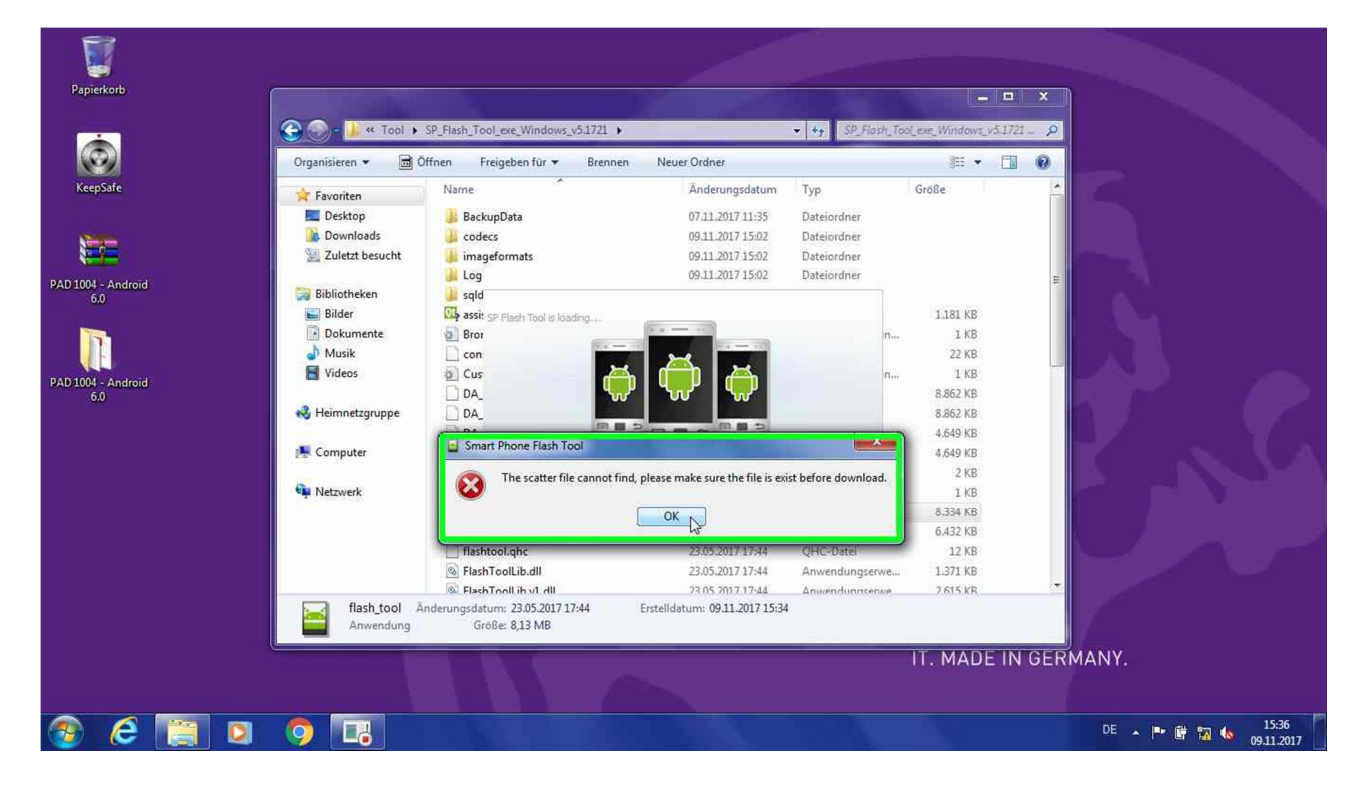

**Step 18:** Klick mit der linken Maustaste auf "choose" in "Smart Phone Flash Tool" **Zeile beachten: Scatter-loading File**

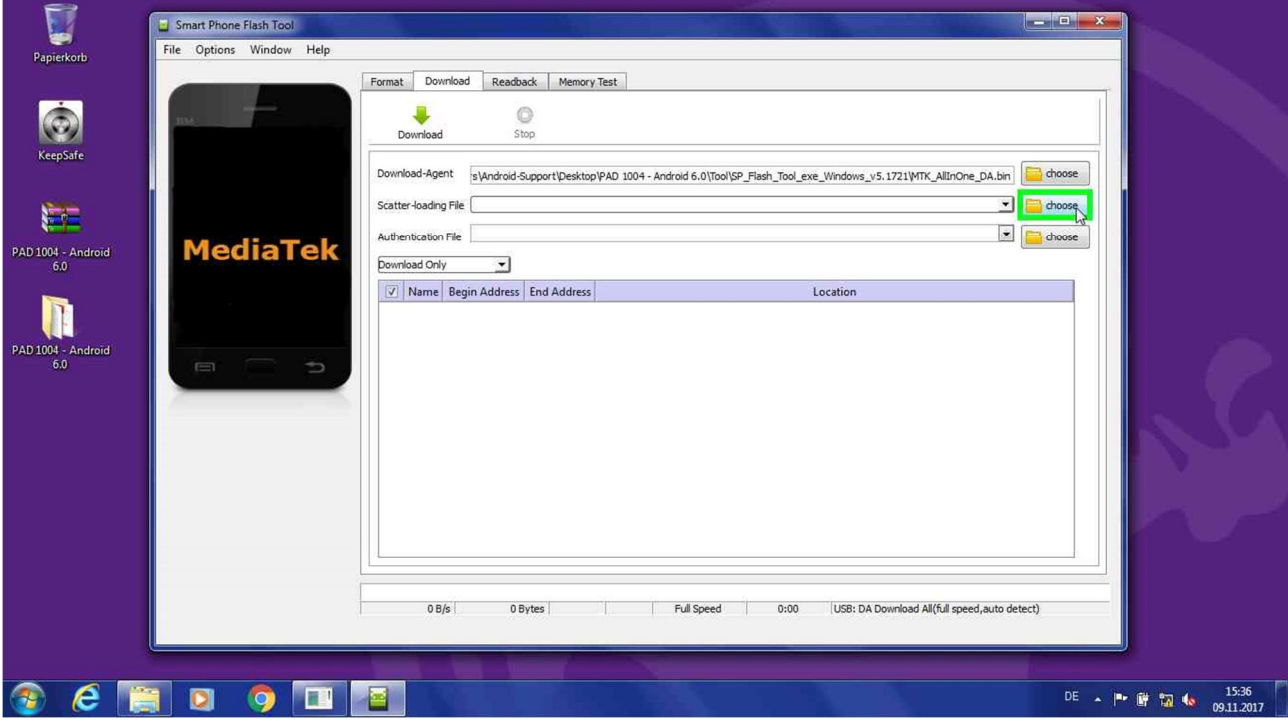

**Step 19:** Klick mit der linken Maustaste auf "Pfadauswahl" in "Open Scatter File"

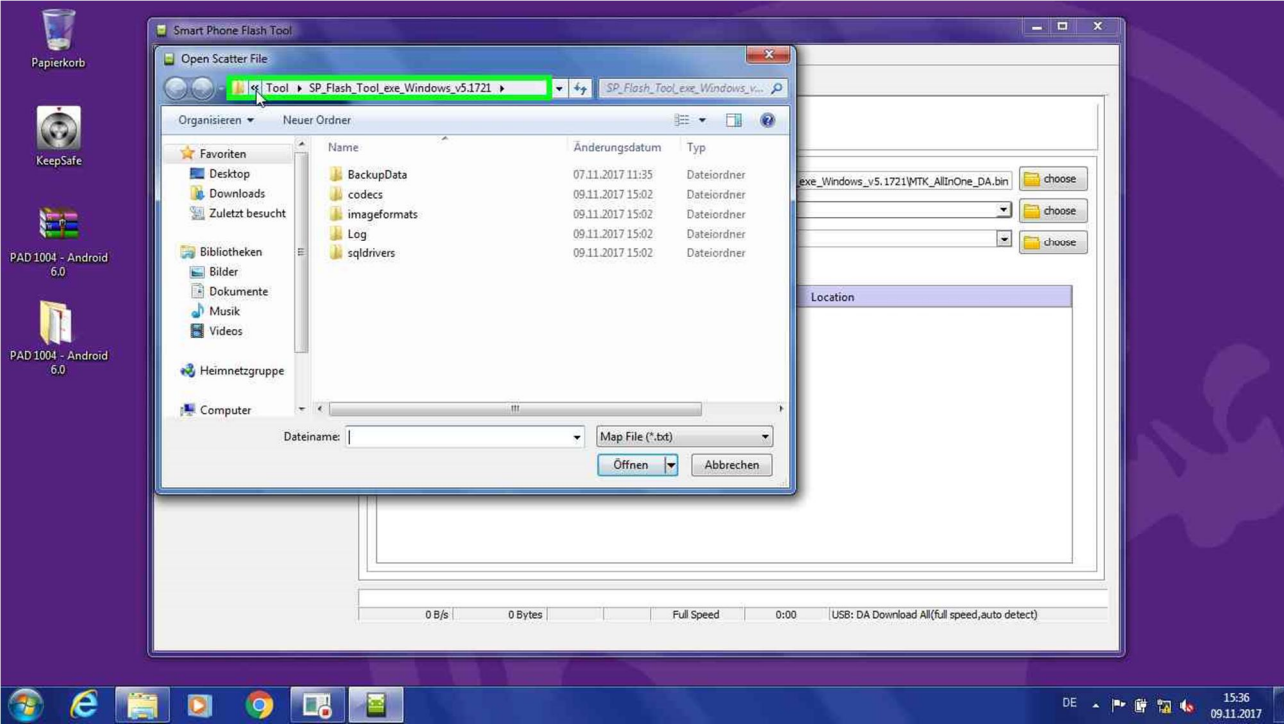

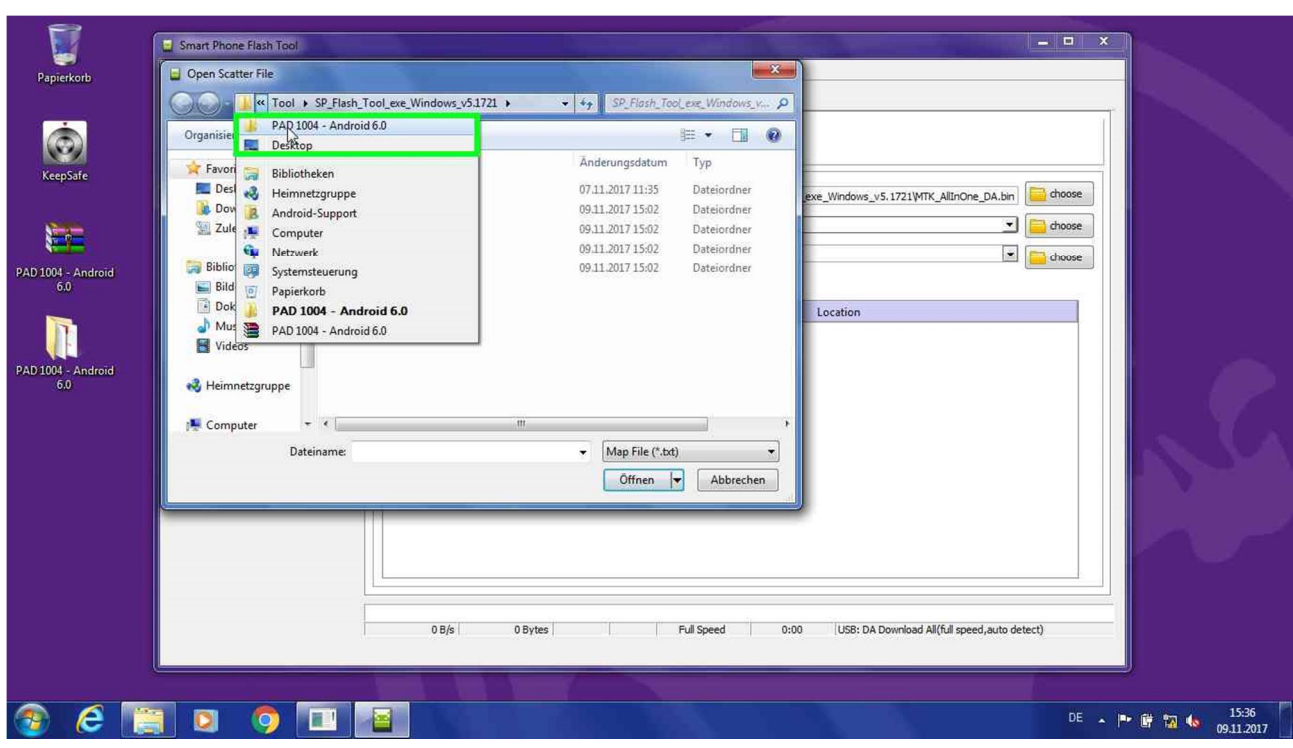

#### **Step 20:** Klick mit der linken Maustaste auf "PAD 1004 - Android 6.0"

#### **Step 21:** Doppelklick links auf "Pad1004\_Android6.0" in "Open Scatter File"

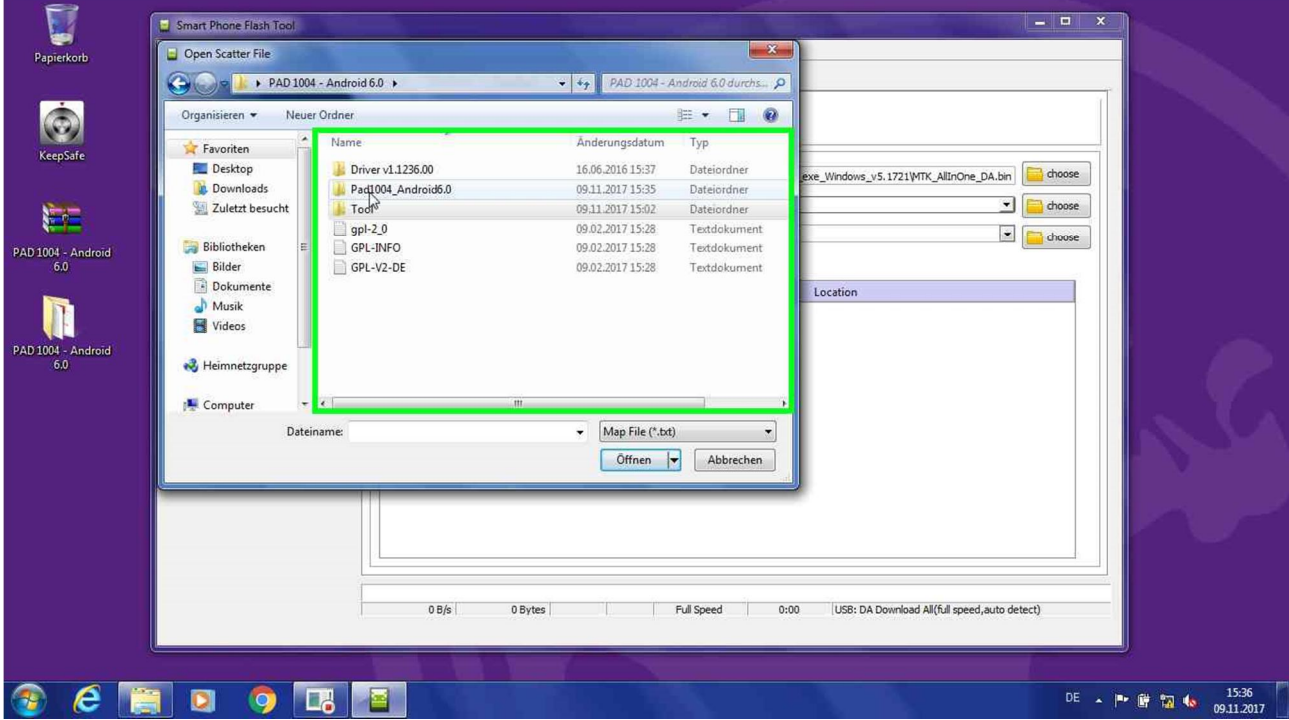

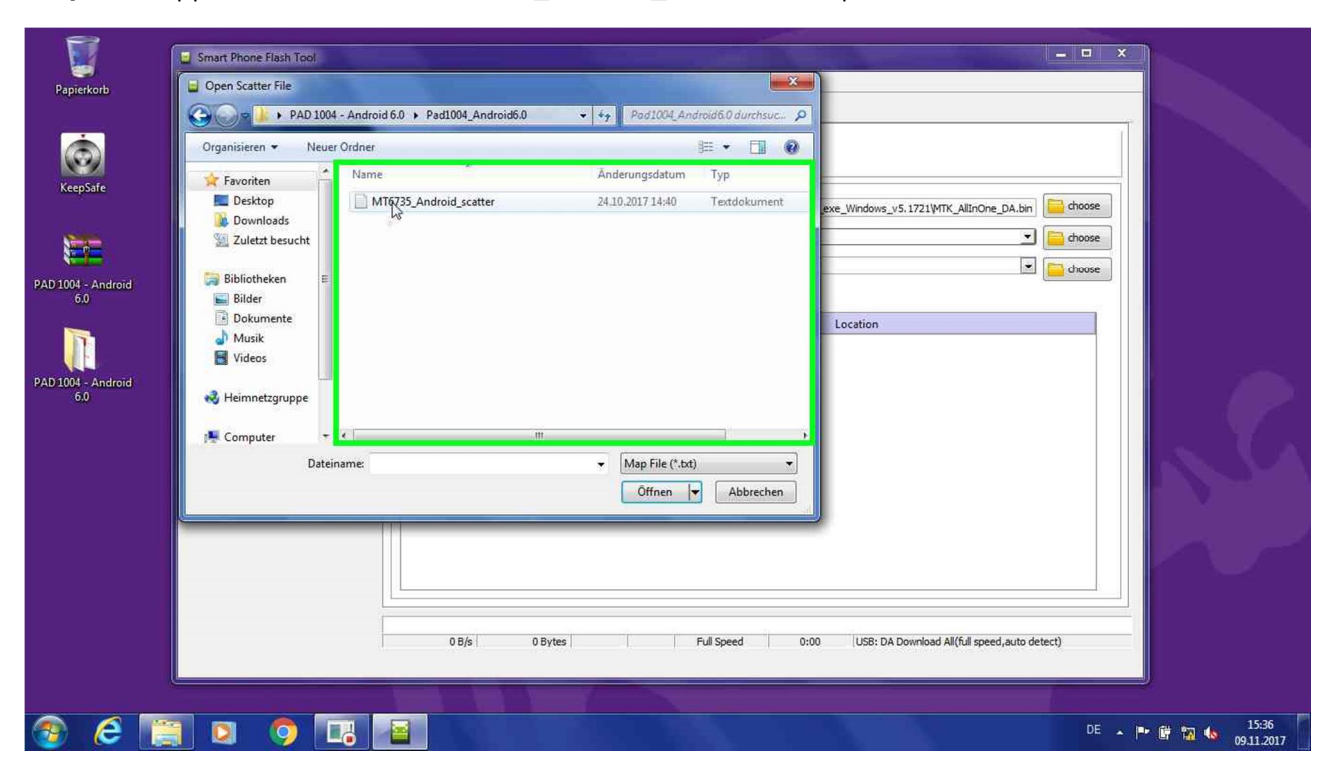

**Step 22:** Doppelklick links auf "MT6735\_Android\_scatter" in "Open Scatter File"

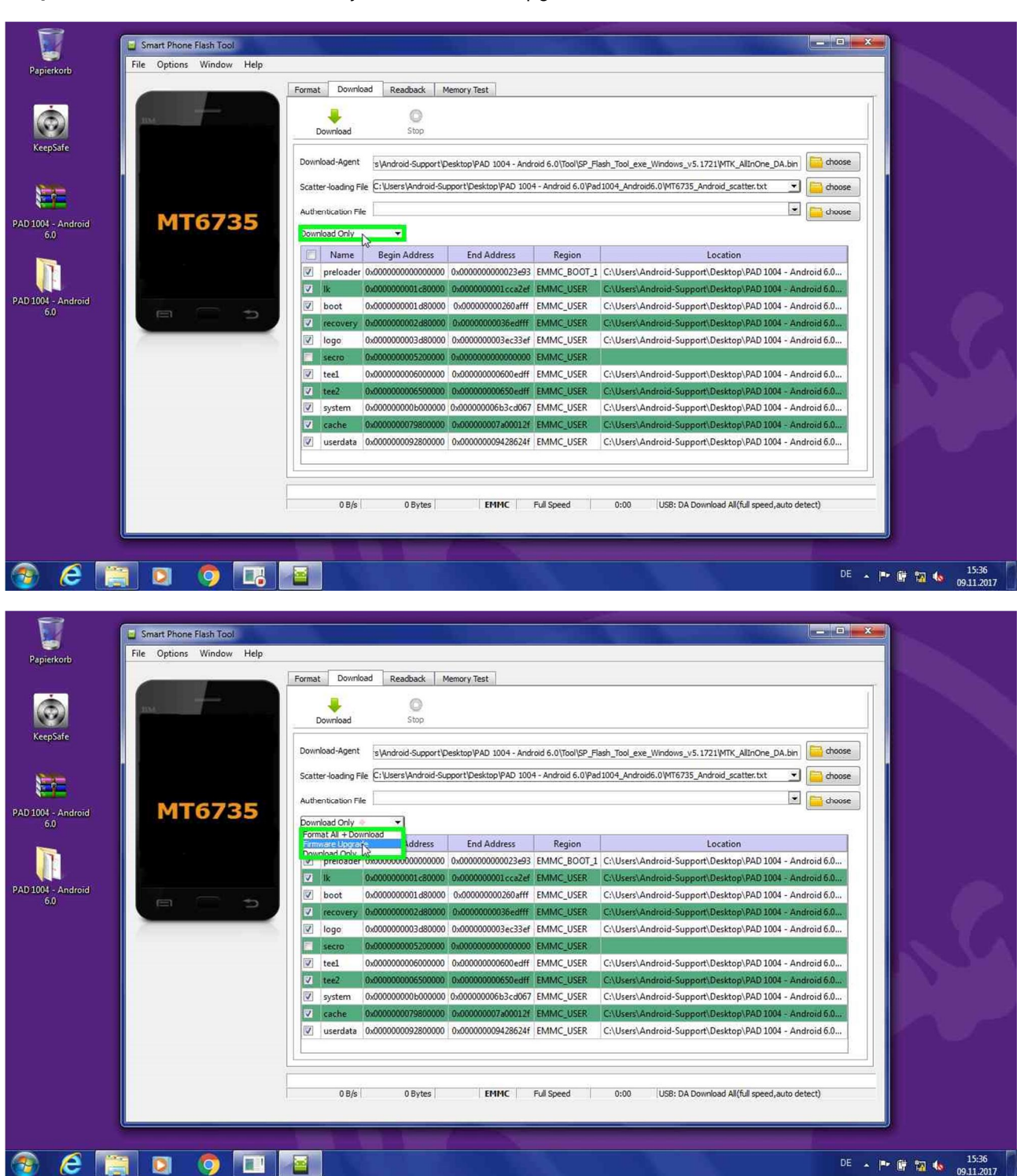

**Step 23:** Aktion von Download Only auf Firmware Upgrade ändern

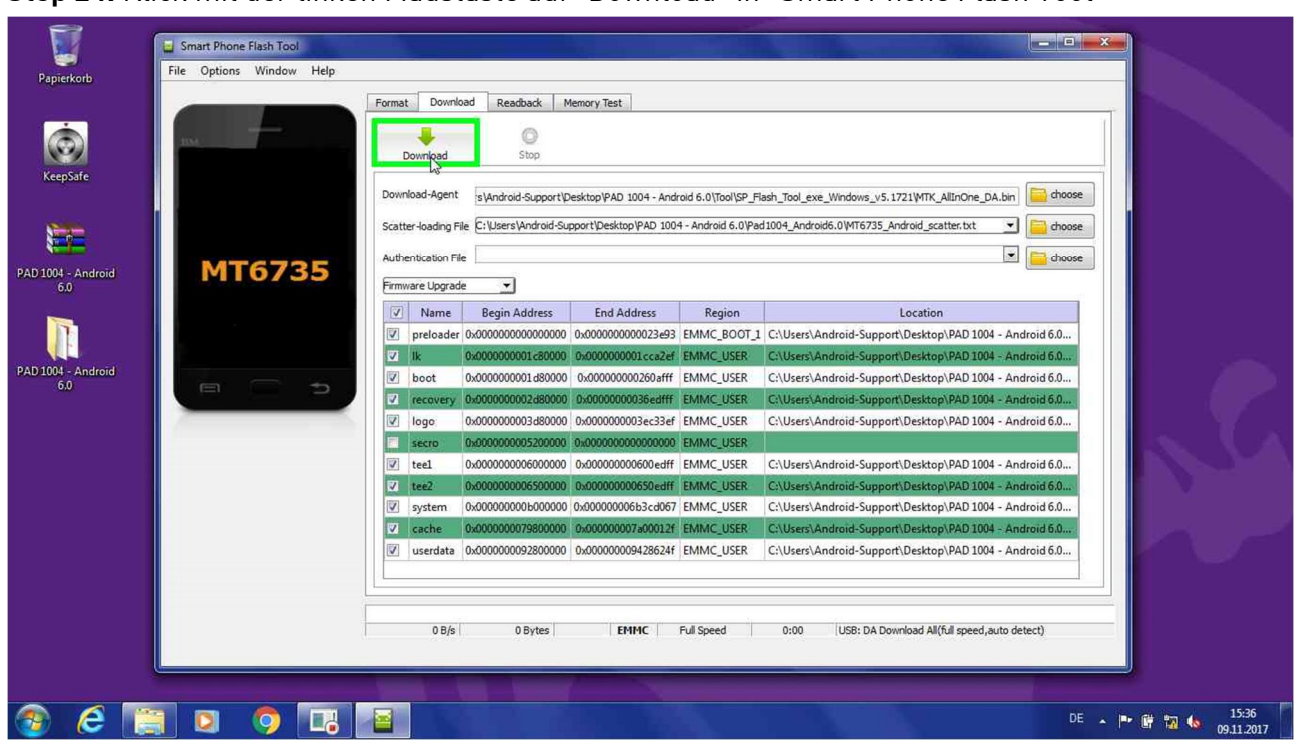

**Step 24:** Klick mit der linken Maustaste auf "Download" in "Smart Phone Flash Tool"

**Step 25: Nun verbinden Sie Ihr Tablet im ausgeschalteten Zustand mit dem PC/Notebook, wo dieses Tool ausgeführt wird.**

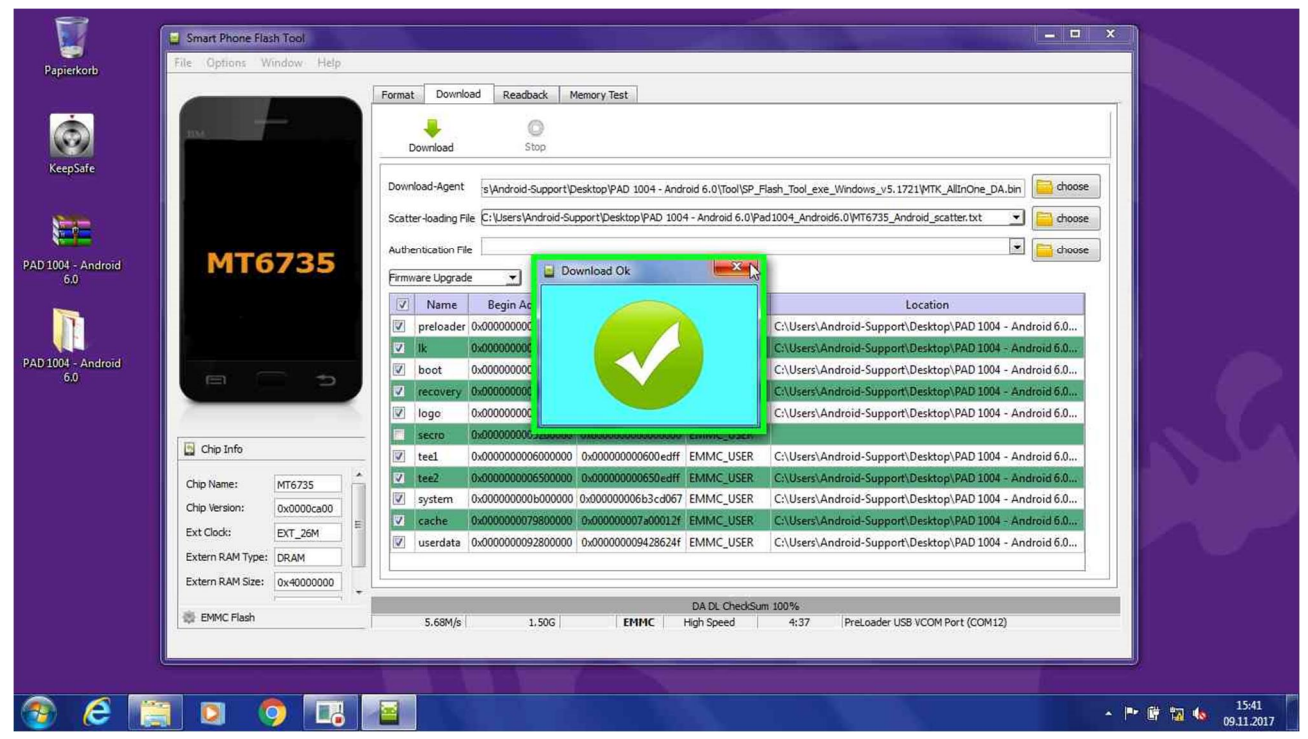

**Step 26:** Klick mit der linken Maustaste auf "Schließen" in "Download Ok"